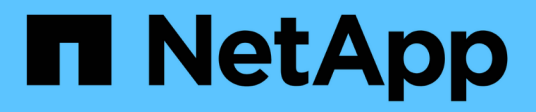

## **Summary**

OnCommand Insight

NetApp April 01, 2024

This PDF was generated from https://docs.netapp.com/us-en/oncommand-insight/config-admin/what-thesummary-section-enables-you-to-do.html on April 01, 2024. Always check docs.netapp.com for the latest.

# **Table of Contents**

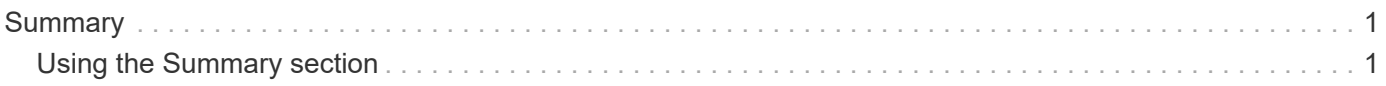

# <span id="page-2-0"></span>**Summary**

The Summary section on an asset page displays a summary of information about the particular asset and shows issues related to the asset, indicated by a red circle, with hyperlinks to additional information about related assets and to any performance policies assigned to the asset.

The following example shows some of the types of information available in the Summary section of an asset page for a virtual machine. Any item with a solid red circle next to it indicates potential issues with the monitored environment.

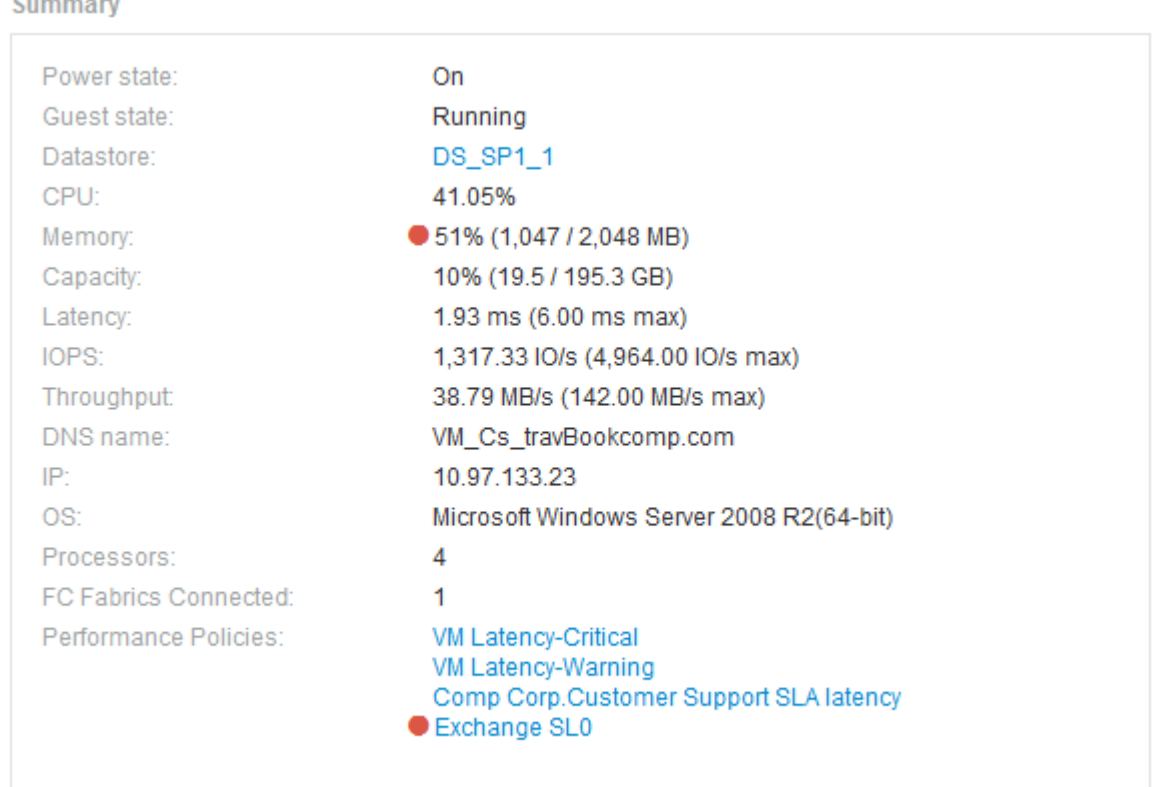

### <span id="page-2-1"></span>**Using the Summary section**

You can view the Summary section to see general information about an asset. Specifically, it is helpful to see if any metrics (for example, memory, capacity, and latency) or any performance policies are cause for concern, which OnCommand Insight indicates by displaying a red circle next to the metric or performance policy.

### **Steps**

- 1. Log in to the OnCommand Insight web UI.
- 2. Locate an asset page by doing either of the following:
	- On the Insight toolbar, click  $Q_{\tau}$ , type in the name of the asset, and then select the asset from the list.

◦ Click **Dashboards**, select **Assets Dashboard**, locate an asset name, and click it. The asset page displays.

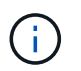

The information that displays in the Summary section depends on the type of asset page you are viewing.

3. You can click any of the asset links to view their asset pages.

For example, if you are viewing a storage node, you can click a link to view the asset page of the storage it is associated with or click to view the asset page of the HA partner.

4. You can view the metrics associated with the asset.

A red circle next to a metric indicates that you might need to diagnose and resolve potential problems.

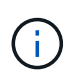

You may notice that volume capacity might show greater than 100% on some storage assets. This is due to metadata related to the capacity of the volume being part of the consumed capacity data reported by the asset.

5. If applicable, you can click a performance policy link to view the performance policy or policies associated with the asset.

If a red circle appears next to a performance policy, this indicates an asset has crossed the performance policy's defined threshold. You should examine the performance policy to further diagnose the issue.

#### **Copyright information**

Copyright © 2024 NetApp, Inc. All Rights Reserved. Printed in the U.S. No part of this document covered by copyright may be reproduced in any form or by any means—graphic, electronic, or mechanical, including photocopying, recording, taping, or storage in an electronic retrieval system—without prior written permission of the copyright owner.

Software derived from copyrighted NetApp material is subject to the following license and disclaimer:

THIS SOFTWARE IS PROVIDED BY NETAPP "AS IS" AND WITHOUT ANY EXPRESS OR IMPLIED WARRANTIES, INCLUDING, BUT NOT LIMITED TO, THE IMPLIED WARRANTIES OF MERCHANTABILITY AND FITNESS FOR A PARTICULAR PURPOSE, WHICH ARE HEREBY DISCLAIMED. IN NO EVENT SHALL NETAPP BE LIABLE FOR ANY DIRECT, INDIRECT, INCIDENTAL, SPECIAL, EXEMPLARY, OR CONSEQUENTIAL DAMAGES (INCLUDING, BUT NOT LIMITED TO, PROCUREMENT OF SUBSTITUTE GOODS OR SERVICES; LOSS OF USE, DATA, OR PROFITS; OR BUSINESS INTERRUPTION) HOWEVER CAUSED AND ON ANY THEORY OF LIABILITY, WHETHER IN CONTRACT, STRICT LIABILITY, OR TORT (INCLUDING NEGLIGENCE OR OTHERWISE) ARISING IN ANY WAY OUT OF THE USE OF THIS SOFTWARE, EVEN IF ADVISED OF THE POSSIBILITY OF SUCH DAMAGE.

NetApp reserves the right to change any products described herein at any time, and without notice. NetApp assumes no responsibility or liability arising from the use of products described herein, except as expressly agreed to in writing by NetApp. The use or purchase of this product does not convey a license under any patent rights, trademark rights, or any other intellectual property rights of NetApp.

The product described in this manual may be protected by one or more U.S. patents, foreign patents, or pending applications.

LIMITED RIGHTS LEGEND: Use, duplication, or disclosure by the government is subject to restrictions as set forth in subparagraph (b)(3) of the Rights in Technical Data -Noncommercial Items at DFARS 252.227-7013 (FEB 2014) and FAR 52.227-19 (DEC 2007).

Data contained herein pertains to a commercial product and/or commercial service (as defined in FAR 2.101) and is proprietary to NetApp, Inc. All NetApp technical data and computer software provided under this Agreement is commercial in nature and developed solely at private expense. The U.S. Government has a nonexclusive, non-transferrable, nonsublicensable, worldwide, limited irrevocable license to use the Data only in connection with and in support of the U.S. Government contract under which the Data was delivered. Except as provided herein, the Data may not be used, disclosed, reproduced, modified, performed, or displayed without the prior written approval of NetApp, Inc. United States Government license rights for the Department of Defense are limited to those rights identified in DFARS clause 252.227-7015(b) (FEB 2014).

#### **Trademark information**

NETAPP, the NETAPP logo, and the marks listed at<http://www.netapp.com/TM>are trademarks of NetApp, Inc. Other company and product names may be trademarks of their respective owners.